# **PROCEDURE**

1. Open the FCP Capital Project Form.

## **Capital Project Form – General Tab – Header Section**

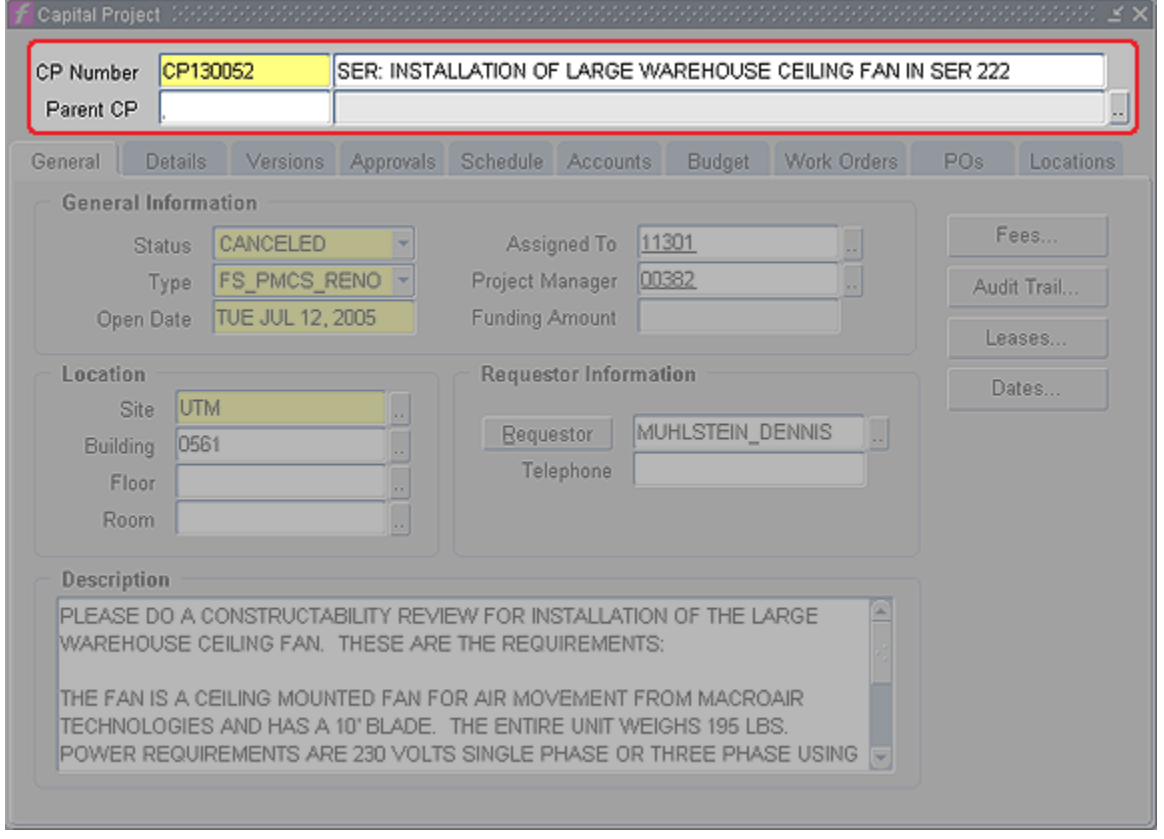

- 2. **CP Number** Query for the appropriate CP Number.
	- a. Click on the Enter query button (F11), fill in the appropriate CP Number, and click on the Execute Query button (Ctrl+F11).

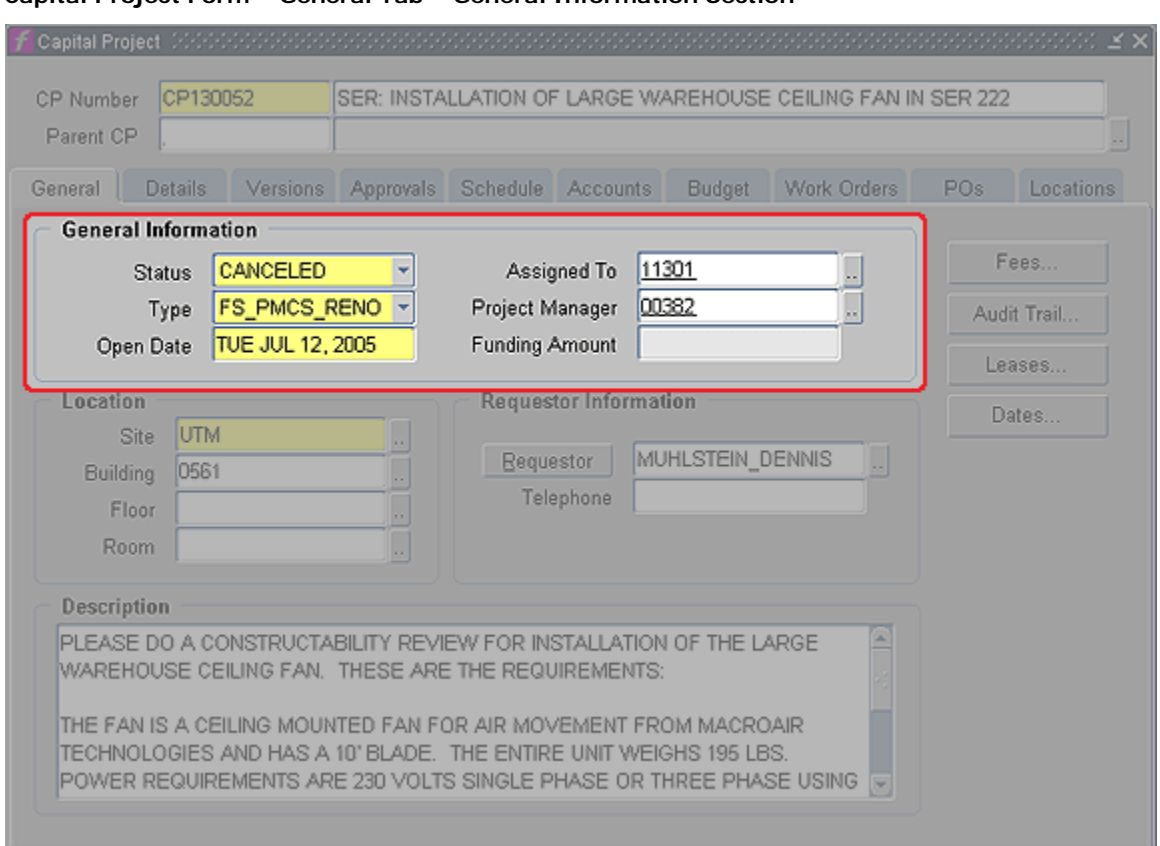

#### **Capital Project Form – General Tab – General Information Section**

- b. **Status –** Select the appropriate Status.
	- i) Click on dropdown list or type directly in the field.
- c. **Type**  Select appropriate Type for Capital Project.
	- i) Click on dropdown list or type directly in the field.
- d. Click on the Save button or press Ctrl+S on your keyboard. There will be a pop-up window that displays the message "You have changed the CP type which will delete the current funding, schedule, budgets and all revisions."
	- i) Click on Save. Note: Since you are just creating the CP, there is nothing to lose as described in above message.\* If you are asked to change the Type when there is already information in the above tabs, then you will need to do a screen print of Details, Schedule, Accounts, Accounts Details, and Versions tab prior to changing the Type so that you can re-enter this information.
- e. **Assigned To**  Enter in the Assigned To field the FAMIS 5 digit ID# of the appropriate employee.
	- i) If unknown, click on the Assigned To LOV field and query "%last name%", highlight correct name. Click OK or double click on name.
- f. **Project Manager**  If appropriate, enter in the Project Manager LOV field the FAMIS 5 digit ID# of the applicable employee.
	- i) If unknown, click on the Assigned To LOV field and query "%last name%", highlight correct name. Click OK or double click on name.

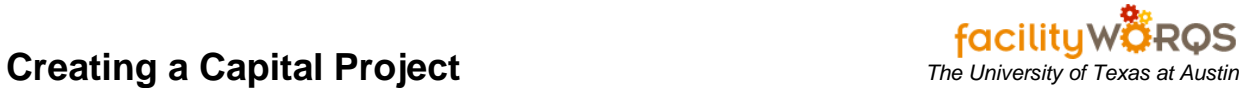

# **Capital Project Form – General Tab – Location Section**

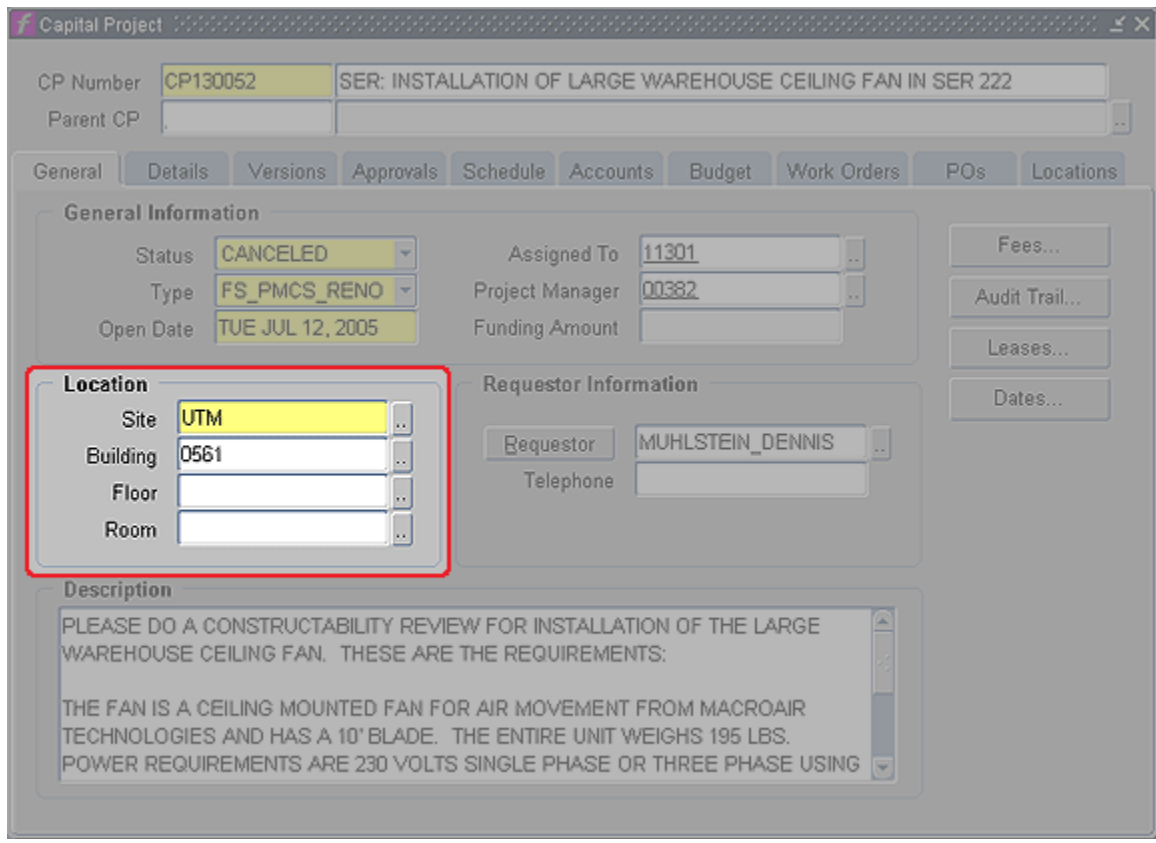

- g. **Floor**  Enter the Floor if appropriate.
- h. **Room**  Enter the Room if appropriate.
- i. **Requestor**  Enter Requestor if appropriate.

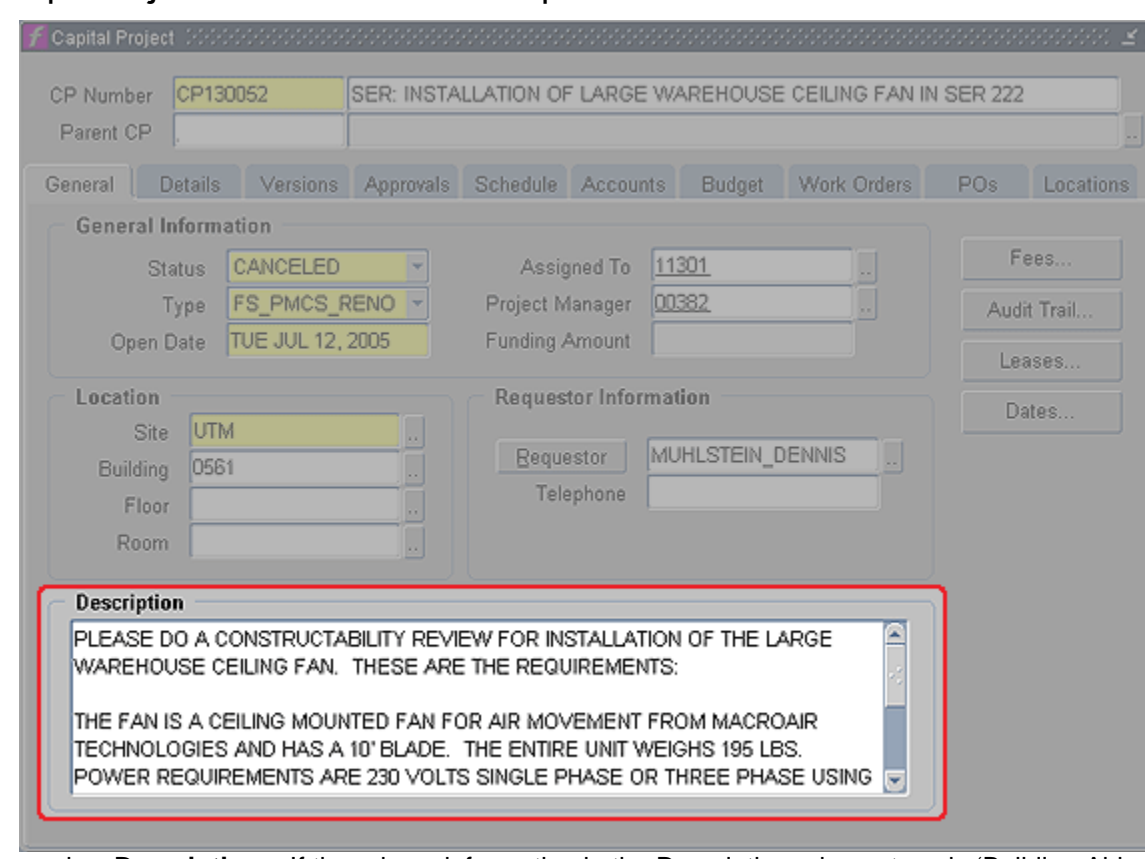

### **Capital Project Form – General Tab – Description Section**

- j. **Description**  If there is no information in the Description, please type in 'Building Abbreviation': 'Description of Work'.
	- i) Ex. MAI: Renovate President's Office
- k. Click on the Details tab. (The Details tab can change based on CP Type.)

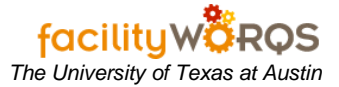

#### **Capital Project Form – Details Tab**

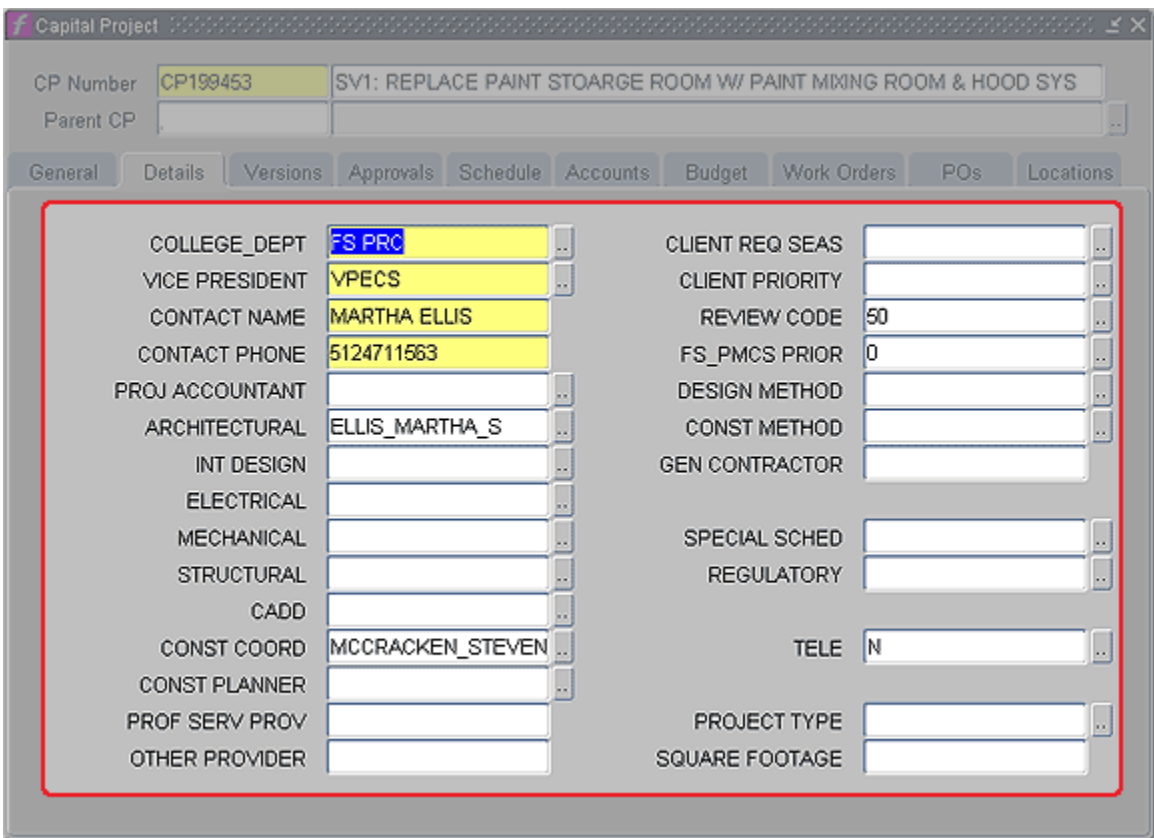

- i) **COLLEGE\_DEPT and VICE PRESIDENT** Select the COLLEGE\_DEPT and VICE PRESIDENT information from the appropriate list of values (LOV).
	- (1) If the Department or VP is not listed, see AD for suggestion. AD has to send an email to FAMIS Manager with a request to add a new entry.
- ii) **CONTACT NAME -** Enter the CONTACT NAME and
- iii) **CONTACT PHONE**  Enter the CONTACT PHONE.
- (1) If there is an alternate contact person, enter that information in details of General Tab.
- iv) **Team Member**  Select Team Member information if applicable. Use the LOV buttons to choose the appropriate code. (Do NOT fill in a name.)

**PROJ ACCOUNTANT** = PRX

**ARCHITECTURAL** = ARX

**INT DESIGN** = INX

**ELECTRICAL** = ELX

**MECHANICAL** = MEX

**STRUCTURAL** = STX

**CADD** = CTX

**CONST COORD** = CCX

**CONST PLANNER** = CPX

- v) **CLIENT REQ SEAS**  Select CLIENT REQ SEAS if available using LOV, otherwise TBD.
- vi) **CLIENT PRIORITY**  Select CLIENT PRIORITY if appropriate.
- vii) **REVIEW CODE**  Select REVIEW CODE if available.
- viii) **FS\_PMCS PRIOR**  Select appropriate priority.

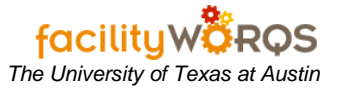

- ix) **DESIGN METHOD**  Select DESIGN METHOD, or select TBD.
- x) **CONST METHOD**  Select CONST METHOD, or select TBD.
- xi) **SPECIAL SCHED**  Select SPECIAL SCHED if appropriate.
- xii) **REGULATORY**  Select REGULATORY value if appropriate.
- xiii) **TELE**  If Telecom work is required on the project, select Y in the TELE field, otherwise select TBD.
- xiv) **PROJECT TYPE**  Select appropriate PROJECT TYPE or TBD.
- l. Click on the Schedule tab.

## **Capital Project Form – Schedule Tab**

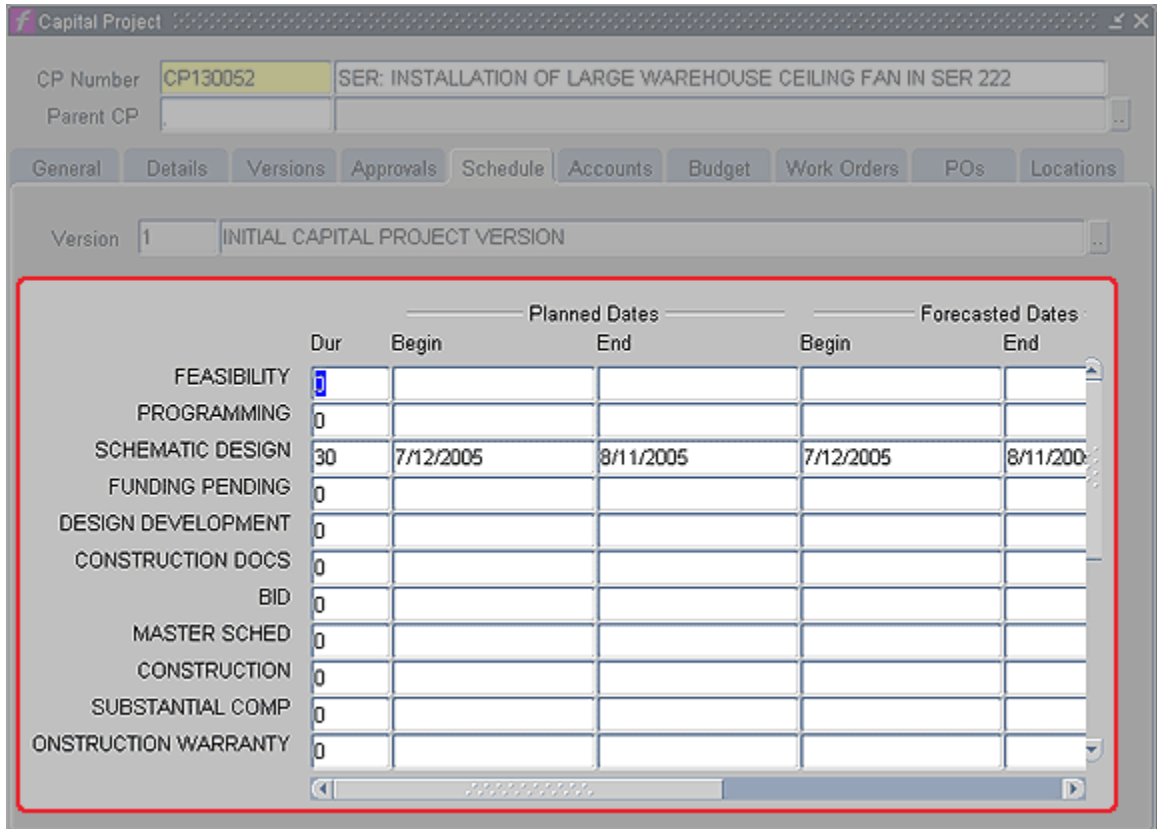

- i) **Dur**  Enter appropriate number of days here if applicable at time of CP Creation.
- ii) **Begin Date**  Enter appropriate date here if applicable at time of CP Creation.
- (1) If you enter a **Dur**, you must enter a **Begin Date**.

m. Click on the Work Order tab.

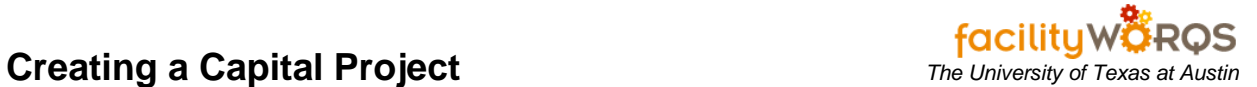

### **Capital Project Form – Work Order Tab**

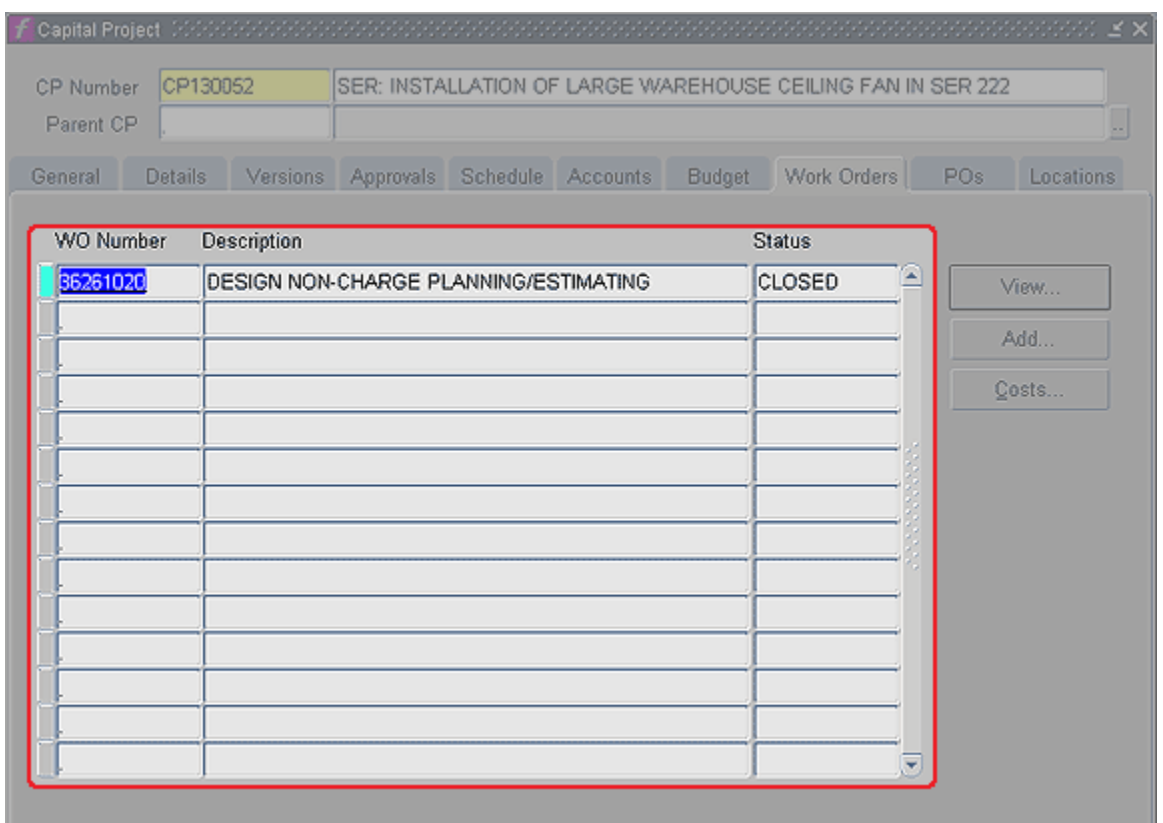

- n. **Work Order Tab –** Refer to CP Work Order SOP on the FAMIS Help Center and the appropriate Business Rules for your Department
- o. Click on the Attachments Button.
- p. **Notes -** Refer to the Notes Attachment SOP on the FAMIS Help Center and the appropriate **Business Rules for your Department.**
- q. Close the Capital Project form.